# Attachments & Corrections

# **Attaching Documentation**

- 1. If supporting documentation is to be attached (i.e. spreadsheets, expense receipts, etc.), click the "Misc. Info" tab at the top of the page, before submitting the Combo. The attachment specific buttons will appear on the right side of the page.
- 2. Click on the icon next to the "Attachments" drop down box.
- 3. Click on the "Browse" button on the Attachments page. Select the file you wish to attach.
- 4. Click on the "Open" button.
- 5. Click "Continue". Your attachment will appear in the "Attachments" drop down box. You may repeat these steps to attach additional documents up to a total of 2 MB. Click on the "Header" tab to return to the Combo.

# **Corrections before Submission**

- If after reviewing the invoice and receiving report information you notice an inaccuracy, click "Return". This will take you back to the data capture screen to make revisions.
- 2. Once the information is correct, click "Submit" on the "Header" tab. The invoice has now been submitted to the Requiring Activity for inspection/ acceptance.
- 3. If additional invoices or receiving reports are to be created, choose "Return". This will take you back to the initial WAWF input screen.

# Training & Information

# **WAWF Production Site**

https://wawf.eb.mil

# **Web-Based Training Site**

http://www.wawftraining.com

# **WAWF Practice Site**

https://wawftraining.eb.mil

# **Navy WAWF Assistance Line**

1-800-559-WAWF (9293)

# **Navy WAWF Quick References**

http://www.acquisition.navy.mil/navyaos/content/view/full/99

# **DISA Ogden Help Desk**

1-866-618-5988 cscassig@ogden.disa.mil

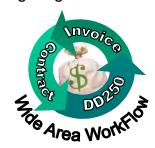

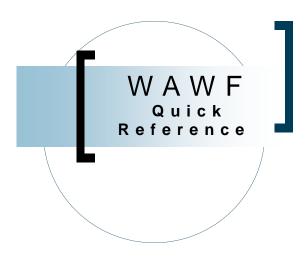

# Creating a Combo Invoice

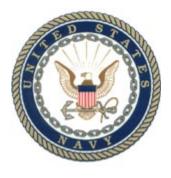

W A W F V e r s i o n 3 . 0 . 5 U S N a v y

# Creating a Combo Invoice

### **Getting Started**

- 1. Go to the WAWF Production Site at https://wawf.eb.mil
- 2. Click on "Logon" and type your user ID and Password and click "Submit".
- 3. Click the "Vendor" link on the left side of the screen.
- 4. Click on the sub-link for "Create New Document".
- 5. Type in contract number and delivery order number (if applicable).
- 6. Select the CAGE Code for your company from the drop down box and click continue.

<u>Note</u>: If the contract data for the contract number you entered is not available in EDA, contact your contracting office.

- 7. Enter the Pay DoDAAC, and click "Continue".
- 8. Click on the radio button for "Combo" and indicate inspection/acceptance points. Click "Continue".

# **Routing Information**

- 9. Complete the mandatory fields (designated by an asterisk) for the following roles:
  - Issue DoDAAC (may default)
  - Admin DoDAAC (may default)
  - Inspector DoDAAC (if required)
  - Acceptor DoDAAC
  - LPO DoDAAC and click "Continue"

<u>Note</u>: Routing Codes are in the contract, if not, contact the Navy WAWF Assistance Line.

|    | Create New Document                                                           |  |  |  |
|----|-------------------------------------------------------------------------------|--|--|--|
|    | * = Required Fields, Date = YYYY/MM/DD                                        |  |  |  |
| I  | ontract Number Delivery Order Cage Code / Ext. Pay DoDAAC                     |  |  |  |
| I  | 2536DF45872 1M3W0 N68688                                                      |  |  |  |
| II | sue <u>D</u> ate <u>IssueBy DoDAAC Admin DoDAAC * InspectBy DoDAAC / Ext.</u> |  |  |  |
|    |                                                                               |  |  |  |
| II | ervice Acceptor * / Ext. Ship From Code / Ext. <u>L</u> PO DoDAAC * / Ext.    |  |  |  |
| ۱  |                                                                               |  |  |  |

#### **Header Tab**

10. Type shipment number, shipment date, invoice number and invoice date.

#### **Line Item Tab**

11. Click the "Line Item" tab at the top of the page. Under "Line Item Details" heading, click the icon under "Actions" to add a line item.

# Add CLIN/SLIN \* = Required Fields Item No.\* Stock Part No.\* Type \* Qty. Shipped \* Unit \* Unit Price \* SDN Acra Amount Gescription \*

- 12. Type the item number (e.g. 0001 or 0001AA).
- 13. Type the "stock part number", and select the part type from the "Type" drop down menu.
- 14. For the "quantity shipped", type in the total number of items shipped.
- 15. Type "EA" for each, "LO" for Lots, or "S1" for semesters in the Unit field. For additional Units of Measure, please refer to the "Display Units of Measure Table" link on the left side of the page.
- 16. Type the unit price.
- 17. Complete the description for the CLIN/SLIN. Be as descriptive as possible.

<u>Note</u>: Do not complete the "Long Line of Accounting" information (SDN and ACRN). The Government certifier is responsible for completing these fields during the invoice certification process.

18. You may fill out the Milstrip Number and Milstrip Quantity if required by clicking on the "Milstrip" tab at the top of the page.

19. Click the "Save CLIN/SLIN" button. If there are additional line items to add, click the icon under "Actions" to add another CLIN/SLIN.

Repeat these steps for each additional line item

Note: To enter a charge for transportation (1260), submit the amount as CLIN: 9999, with Stock Number of: NONE, Stock Number Type of: VP, Quantity of: 1, Unit of Measure as: EA, Unit Price: with the correct amount, and Description as: Transportation.

# **Discounts Tab (Optional)**

20. Click on the "Discounts" tab if you are offering a discount for payment earlier than the term of your contract. Complete the requested data fields, click the "Save Discount" button.

#### **Document Level Discount Terms:**

| Discount Percentage | Due Days      | <u>A</u> ctions |
|---------------------|---------------|-----------------|
|                     |               | 탐               |
|                     |               |                 |
| Discount Amount     | Discount Date | <u>A</u> ctions |
|                     |               | 탐               |
|                     |               |                 |
| Net Days            |               | <u>A</u> ctions |
|                     |               | 탐               |
|                     |               |                 |

# **Comments Tab**

21. Click the "Comments" tab if you would like to add a comment.

# **Submitting the Combo**

- 22. Click the "Header" tab to return to the data capture screen.
- 23. Click "Create Document" and review the invoice and attach any documentation (see instructions on the back) or make corrections prior to "Submitting" the Combo invoice.
- 24. When everything is correct, click "Submit" (first for the invoice, then for the receiving report). You will receive two email notifications (one for the invoice and one for the receiving report).